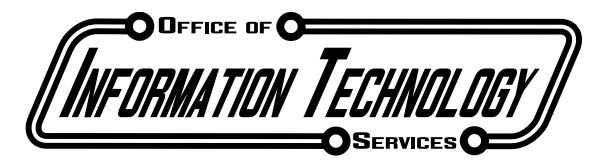

#### **Guest Wireless Access**

Kingsborough Community College is pleased to announce off campus visitors can now have access to the Wireless System. Below are simple instructions as to gain access to the system.

- 1. Turn on the wireless device on your laptop and look for the KBCCGuest network. Select the network, click "Connect" and open a web browser. (Note: Do not check "Connect automatically")
- 2. When the browser opens, you will see our Wireless sign on page. If not, please try to access a website, you will be redirected. Here you fill out the information as requested:
	- a. First Name
	- b. Last Name
	- c. Mobile number (type your phone number with the area code with no spaces, dashes or periods.
	- d. Email address
	- e. Click "Generate Account"
- 3. You will receive an email and a SMS message on your phone with your username and password. It will be formatted in this way:
	- a. Your username is youremail@domain.com Your password is 11a2B34t
	- b. Username: jacobdoe@gmail.com Password: 11a2B34t
- 4. Return to Main Page, click on Login after you have received the SMS message and input the necessary information:
	- a. Username: jacobdoe@gmail.com Password: 11a2B34t (The password is case sensitive; enter the password exactly as it appears.)
	- b. Click "Login"
- 5. You will see the "Acceptable Usage Policy" outlining policy information of our wireless system. After you have reviewed the policy, click "Accept".
- 6. The browser will redirect you to the Kingsborough Community College home page. You are free to use the wireless system.

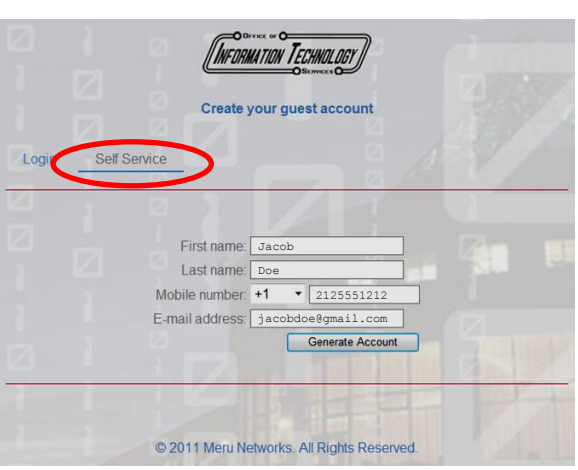

 $M130-1$  $m147b-2$ 

 $146b - 4$ 

h.

.nl

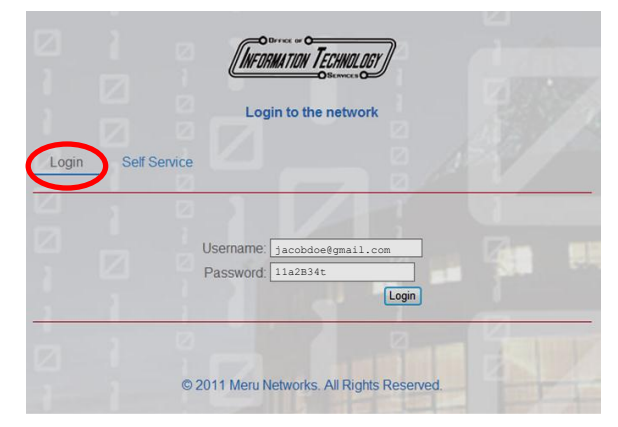

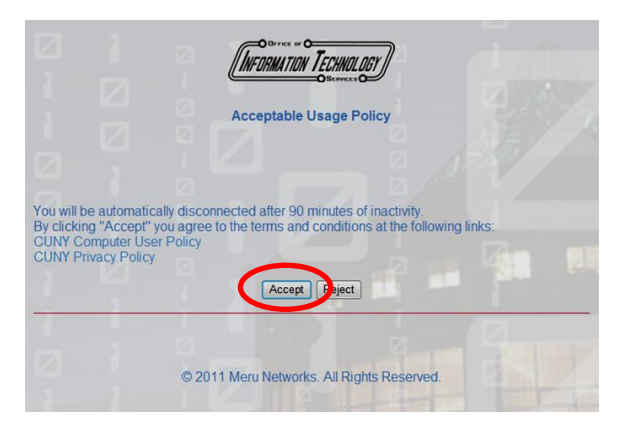

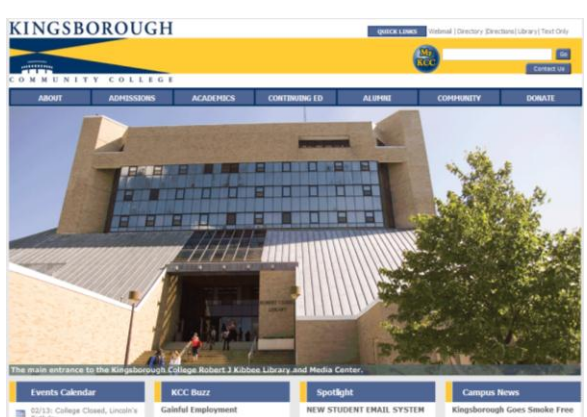

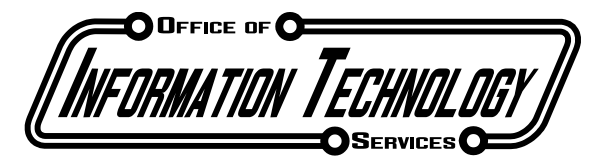

#### **Staff Wireless Access**

Kingsborough Community College is pleased to announce staff members can now have access to the Wireless System. Below are simple instructions as to gain access to the system.

- 1. Turn on the wireless device on your laptop and look for the KBCCStaff network. Select the network, click "Connect" and open a web browser. (Note: Do not check "Connect automatically")
- 2. When the browser opens, you will see our Wireless sign on page. If not, please try to access a website, you will be redirected. Here you fill out the information as requested:
	- a. Network Username Login
	- b. Network Password
- 3. You will see the "Acceptable Usage Policy" outlining policy information of our wireless system. After you have reviewed the policy, click "Accept".
- 4. The browser will redirect you to the Kingsborough Community College home page. You are free to use the wireless system.

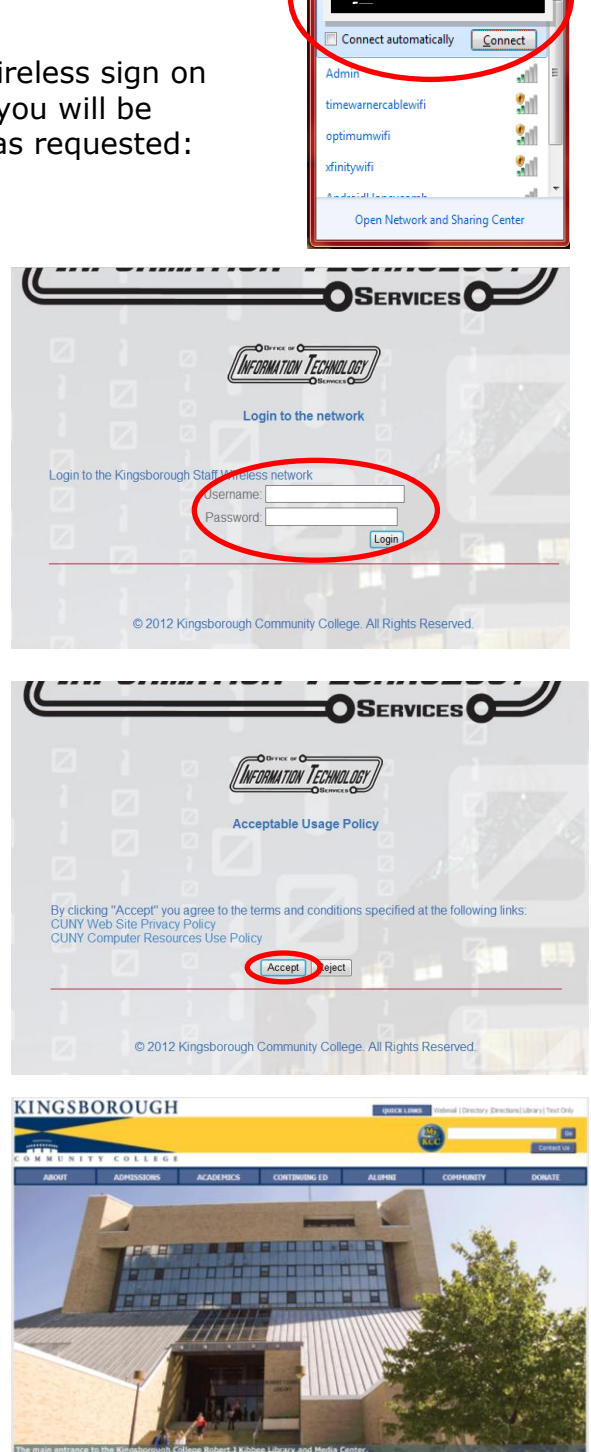

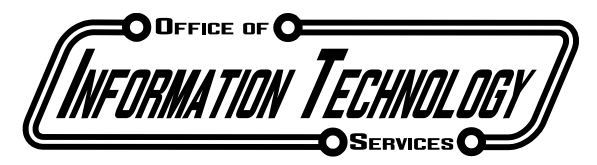

### **Student Wireless Access**

Kingsborough Community College is pleased to announce students of this campus can now have access to the Wireless System. Below are simple instructions as to gain access to the system. hh.

- 1. Turn on the wireless device on your laptop and look for the KBCCStudents network. Select the network, click "Connect" and open a web browser. (Note: Do not check "Connect automatically")
- 2. You will see the "Acceptable Usage Policy" outlining policy information of our wireless system. After you have reviewed the policy, click "Accept".
- 3. When the browser opens, you will see our Wireless sign on page. If not, please try to access a website, you will be redirected. Here you fill out the information as requested:
	- a. STUD Username Login
	- b. STUD Password

For example:

Username: bill.williams03

Password: 051274

If you do not know your username and password, please contact the Student Help Desk (L-106, M-200, M-224) at 718-368- 6679.

4. The browser will redirect you to the Kingsborough Community College home page. You are free to use the wireless system.

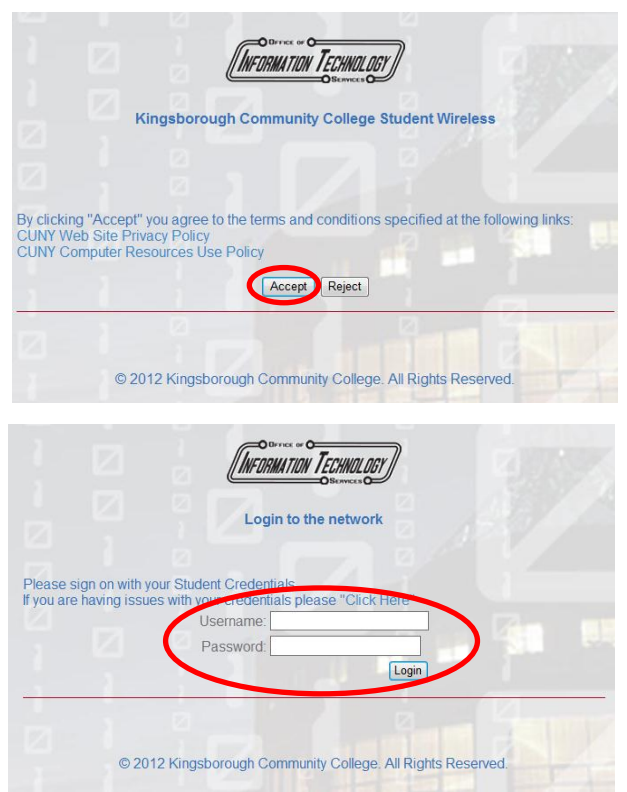

[Type a quote

 $n147b-2$ 

۱ll

.<br>Me ۸Ń.

 $\frac{1}{2}$ 

.<br>all ۱ıll

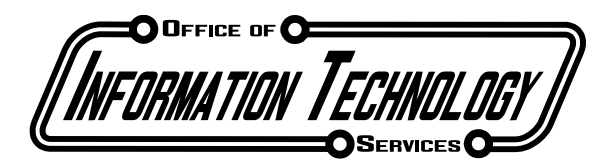

**Wireless Coverage Map** 

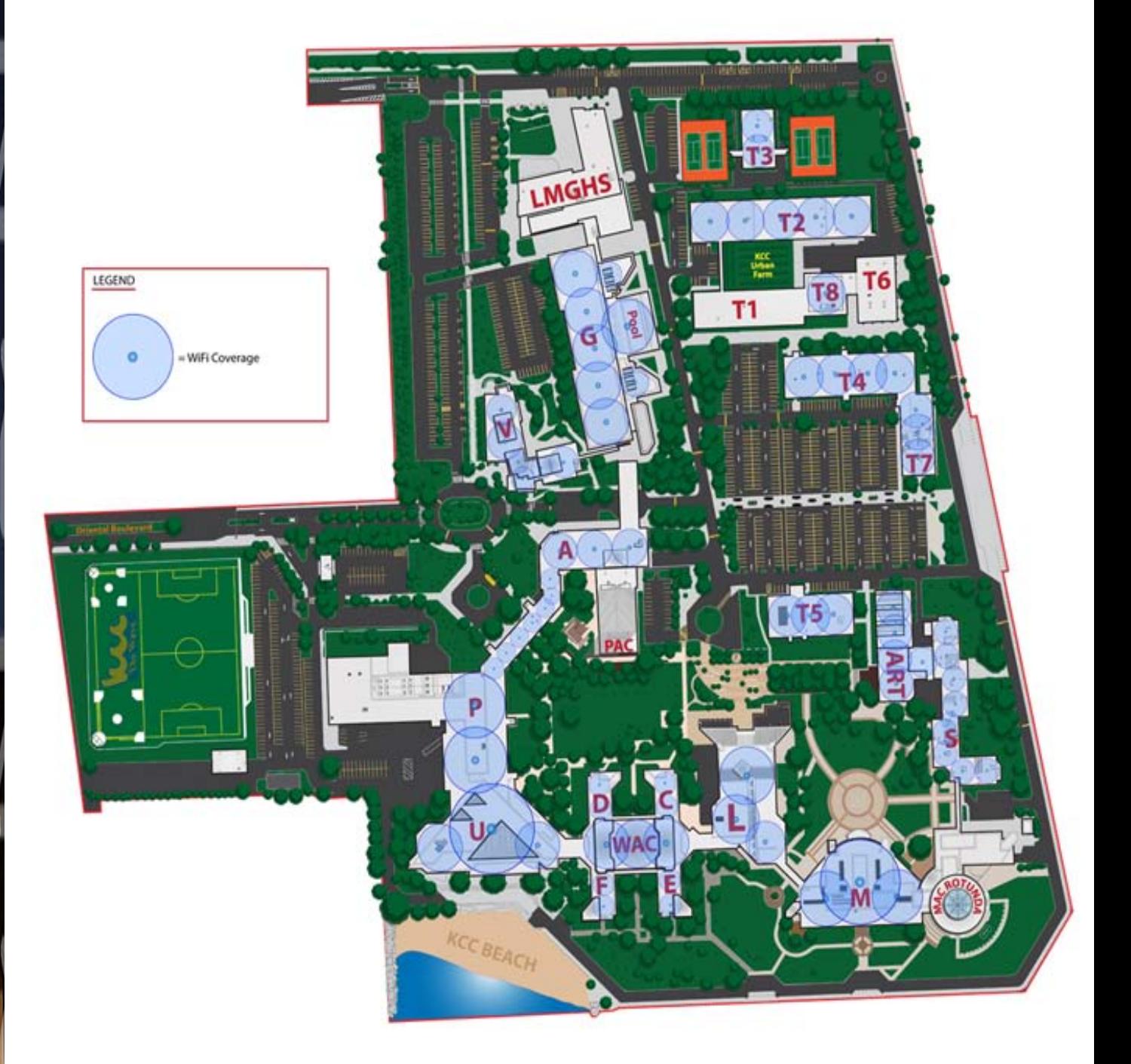

 $\sqrt{2}$ 

 $\overline{\mathcal{C}}$ 

 $\begin{array}{c} \hline \end{array}$ 

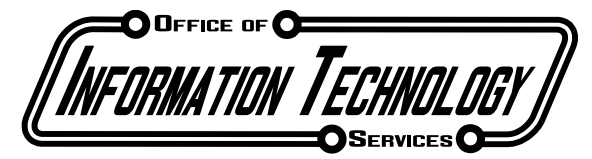

## **Supported Mobile Device List**

Mobile devices utilizing the following platforms are compatible with Kingsborough Community College's wireless network.

- Android OS 2.1(Eclair), 2.2(Froyo),2.3(Gingerbread)
- Blackberry OS 5, 6
- iOS 4,5
- Symbian ^3, Anna, Belle
- Web OS 3
- Windows Mobile 2003,5,6

Due to various customizations made by wireless carriers, not every device is guaranteed to work. The following are tested devices that are officially supported as of this date: **3/8/2012**.

While other devices of the above supported platforms may work, they are not supported by KCC Office of Information Technology Services. The approved devices list will expand as other devices are verified to function properly on the network.

- Apple iPad 1/2
- Apple iPod Touch
- Apple iPhone 3G (AT&T)
- Apple iPhone 3Gs (AT&T)
- Apple iPhone 4 (AT&T)
- Barnes & Noble Nook Color Tablet
- Blackberry Curve 8520 (T-Mobile)
- Fujitsu-Siemens PocketLoox 720
- HP Touchpad
- HTC Amaze 4G (T-Mobile)
- HTC EVO Design 4G (Sprint)
- HTC Sensation 4G (T-Mobile)
- LG Vortex (Verizon)
- Motorola Milestone XT720
- Nokia N8-00
- Nokia N97
- Samsung Galaxy Epic 4G (Sprint)
- Samsung Galaxy Note (AT&T)
- Samsung Galaxy SII (T-Mobile)
- Sony Ericsson Xperia Play (Verizon)

# **Note: Devices on this list are subject to change without notice.**

**All users of the network must accept KCC and CUNY Policies. Accesses to the Polices are available via sign on portals for the network.**